## **PETUNJUK TEKNIS**

## **CARA PEMBAYARAN VIRTUAL ACCOUNT ONLINE/PAYMENT GATEWAY**

**1.** Setelah Anda melakukan pendaftaran sertifikasi, akan muncul detail mengenai pendaftaran yang telah Anda lakukan. Silahkan klik tombol menu **Invoice** yang ada dibawah untuk melihat detail dari invoice tersebut.

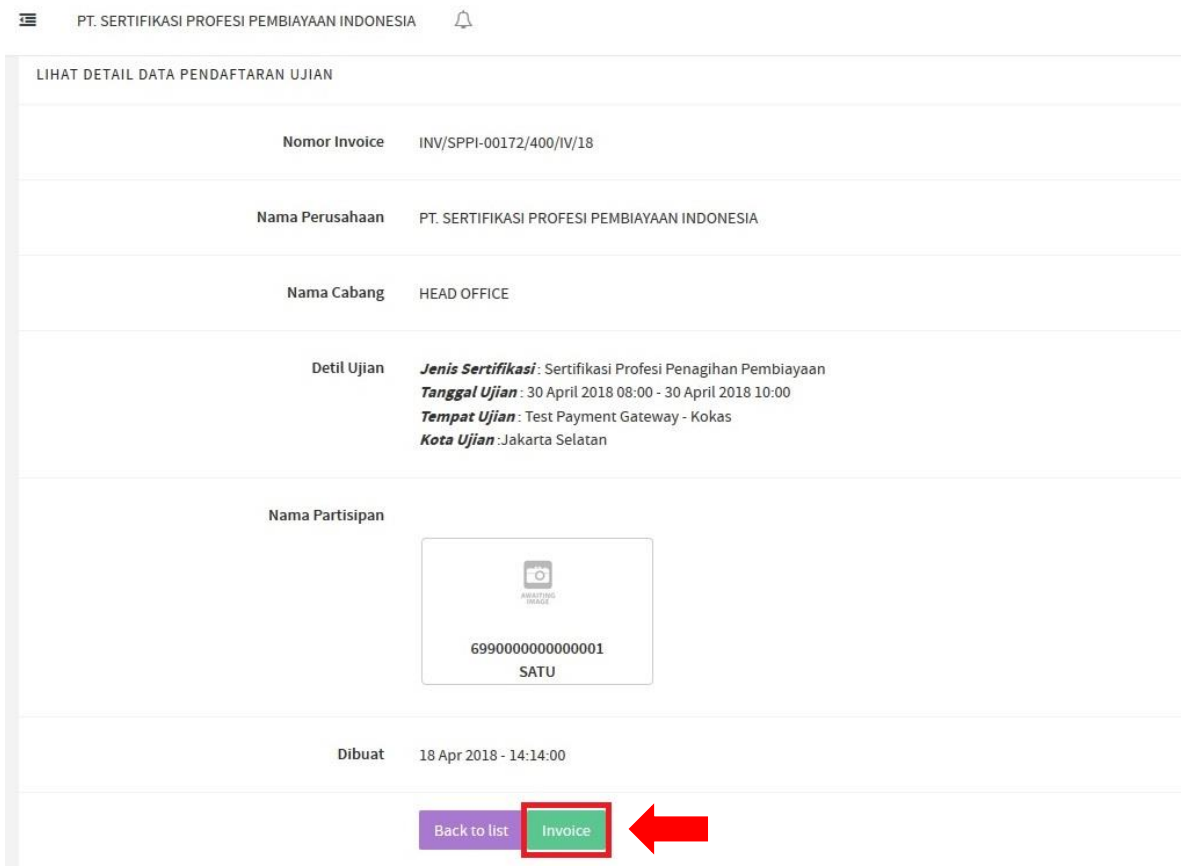

**2.** Didalam menu **Invoice** akan tampil detail dari pendafaran sertifikasi yang telah Anda lakukan, jika sudah benar silahkan Anda bayarkan invoice tersebut dengan cara klik tombol menu **Bayar Sekarang** yang ada di pojok kanan bawah.

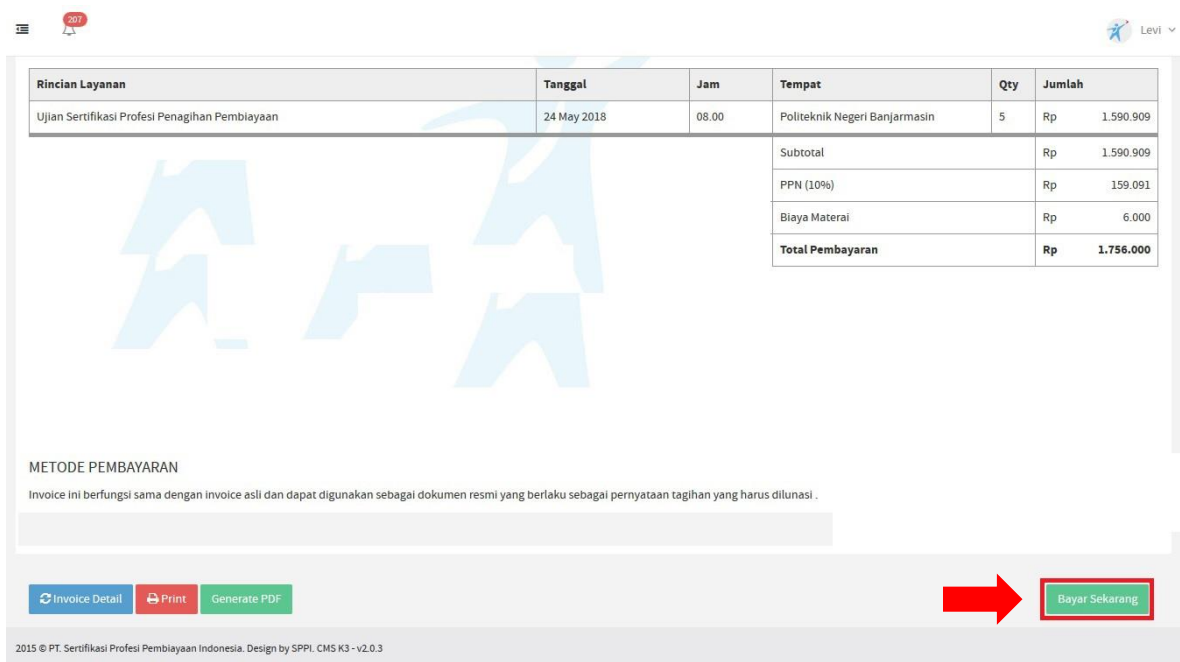

**3.** Kemudian akan muncul Pop-up di layar Anda berisi informasi detail/rincian pembayaran yang harus Anda lakukan. Jika sudah sesuai lanjut klik tombol menu **LANJUT** yang ada dibawah.

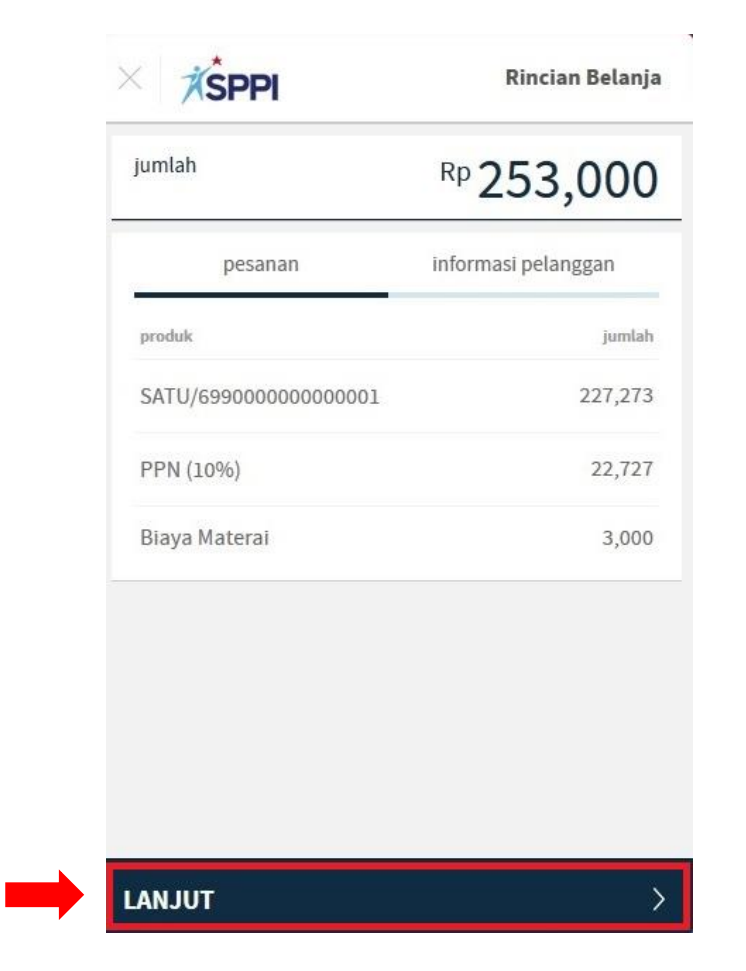

**4.** Langkah selanjutnya silahkan memilih **Bank** yang akan Anda gunakan untuk melakukan pembayaran.

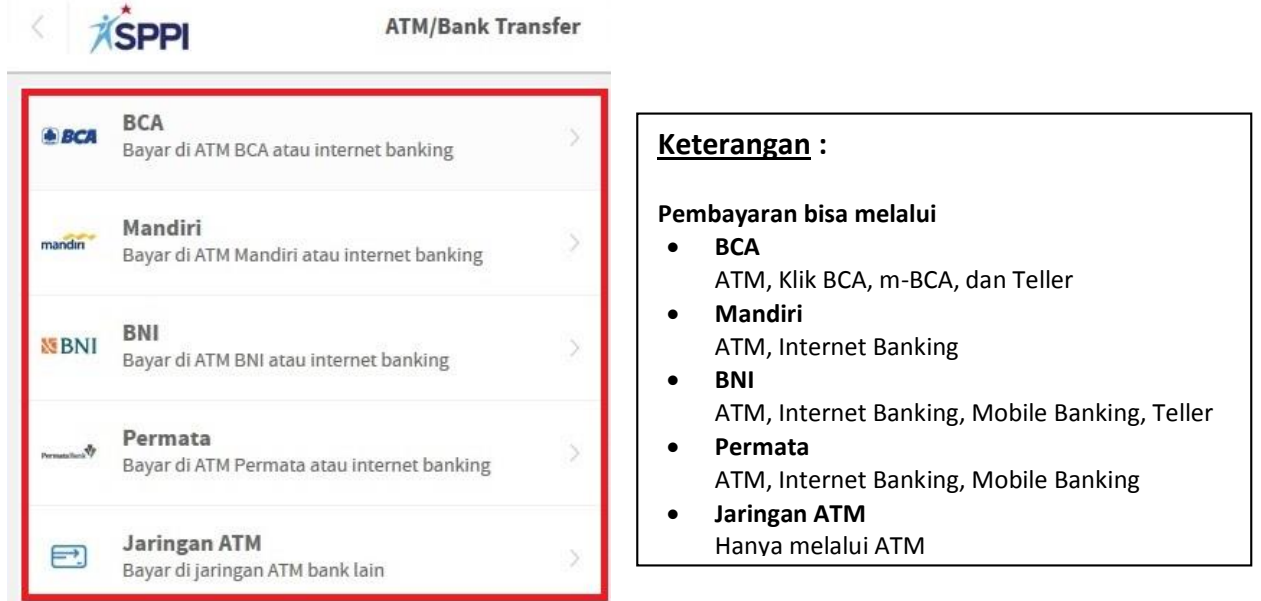

**5.** Jika Anda sudah memilih bank, selanjutnya muncul nominal invoice dan cara pembayaran sesuai dengan bank yang telah Anda pilih (cara pembayaran berbeda tiap bank). Jika Anda ingin mengirimkan petunjuk cara pembayaran ke email Anda (settingan awal terisi email PIC), silahkan Anda sorot halaman sampai bawah.

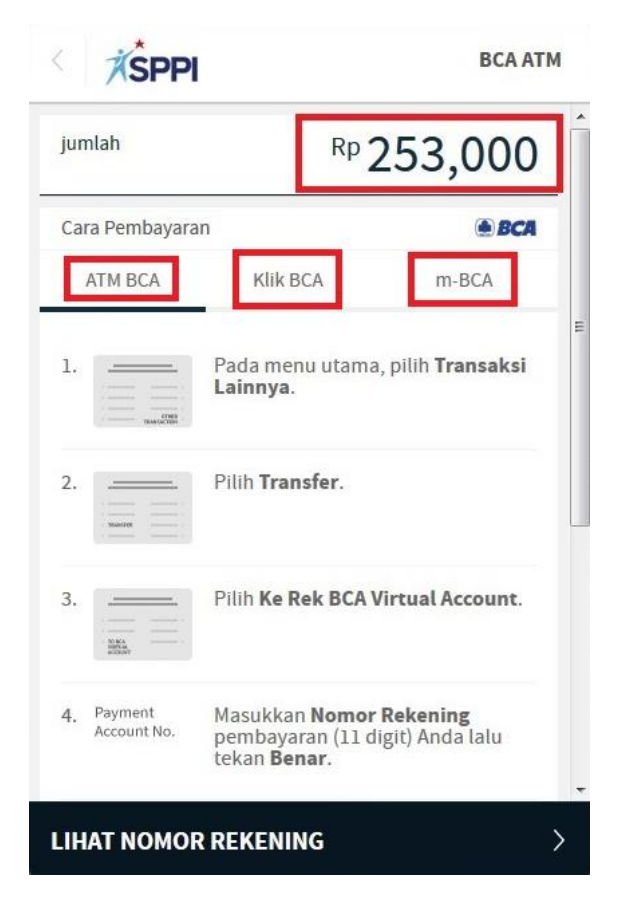

Dan isikan alamat email Anda di kolom isian **Masukan alamat email Anda**. Jika sudah klik tombol menu **LIHAT NOMOR REKENING** untuk mendapatkan nomor virtual account.

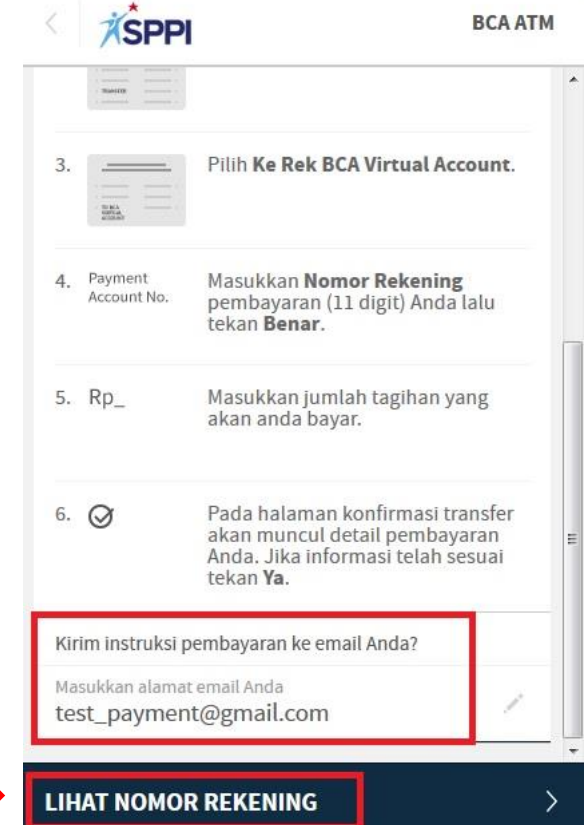

**6.** Kemudian muncul nomor rekening (virtual account) berikut informasi batas waktu pembayaran (**masa berlaku virtual account 2 hari**), dan jika sudah selesai silahkan klik tombol menu **MOHON SELESAIKAN PEMBAYARAN**.

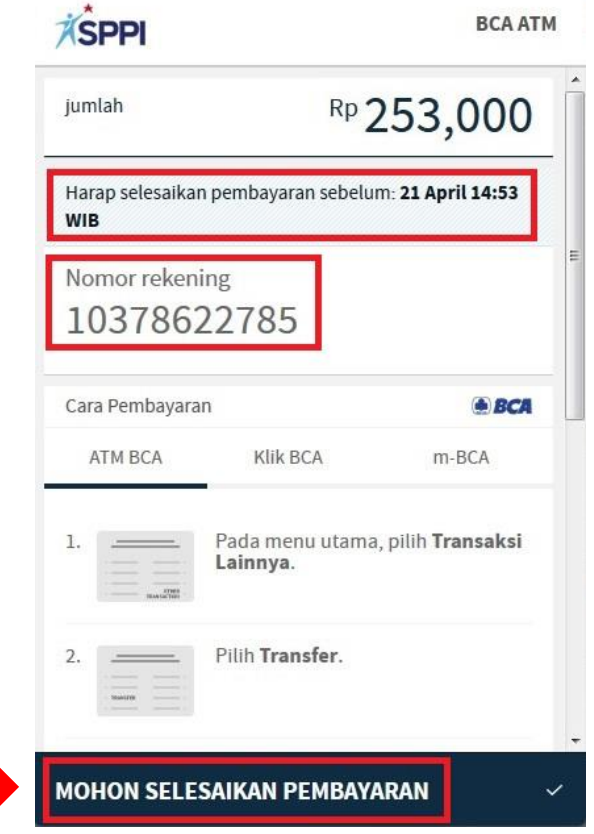

Jika nomor virtual account sudah kadaluarsa (expired) dan batas waktu pembayaran belum habis, Anda bisa melakukan pembayaran kembali dengan klik tombol menu **Bayar Sekarang** yang ada di menu **Invoice** untuk mendapatkan nomor virtual account pengganti.

Perlu diketahui **1 nomor virtual account untuk 1 nomor invoice**, jika Anda punya 3 nomor invoice yang akan dibayarkan maka Anda harus melakukan proses ini sebanyak 3 kali untuk mendapatkan nomor virtual account.

**7.** Setelah itu jika sudah berhasil, Anda akan otomatis diarahkan ke menu **Invoice** (tombol menu **Bayar Sekarang** sudah tidak ada).

 $\mathscr{D}_{\text{start}}$ 

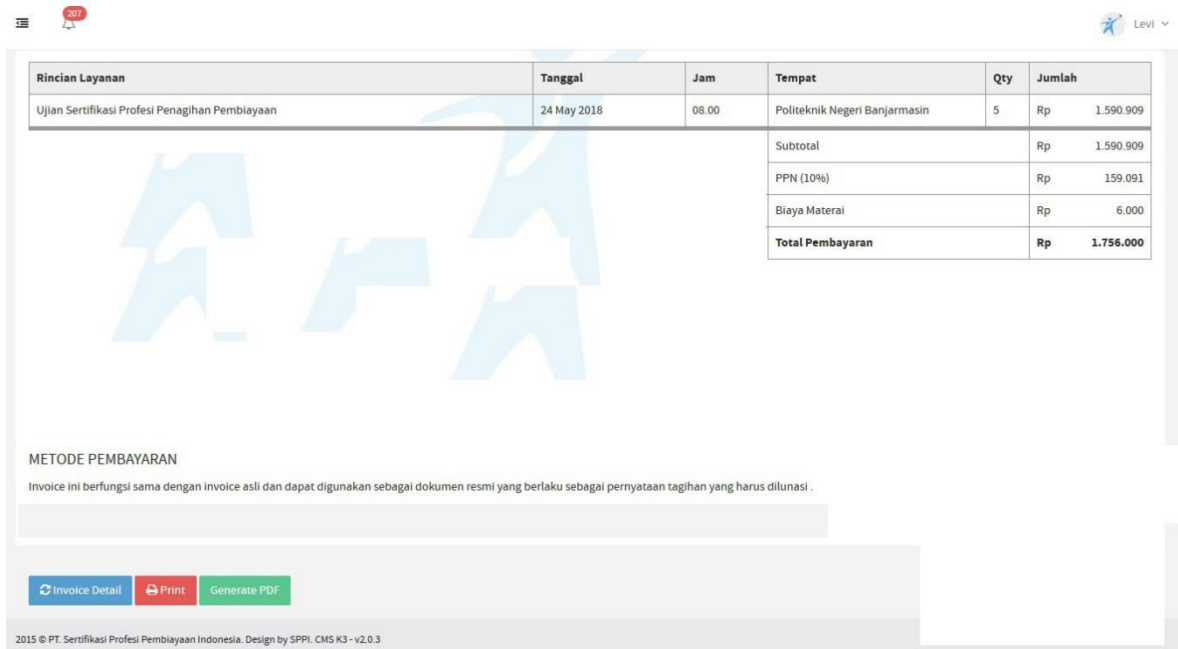

8. Otomatis detail dan cara pembayaran dikirimkan ke email yang Anda input tadi. Segera Anda lakukan pembayaran sebelum waktu pembayaran habis (2 hari).

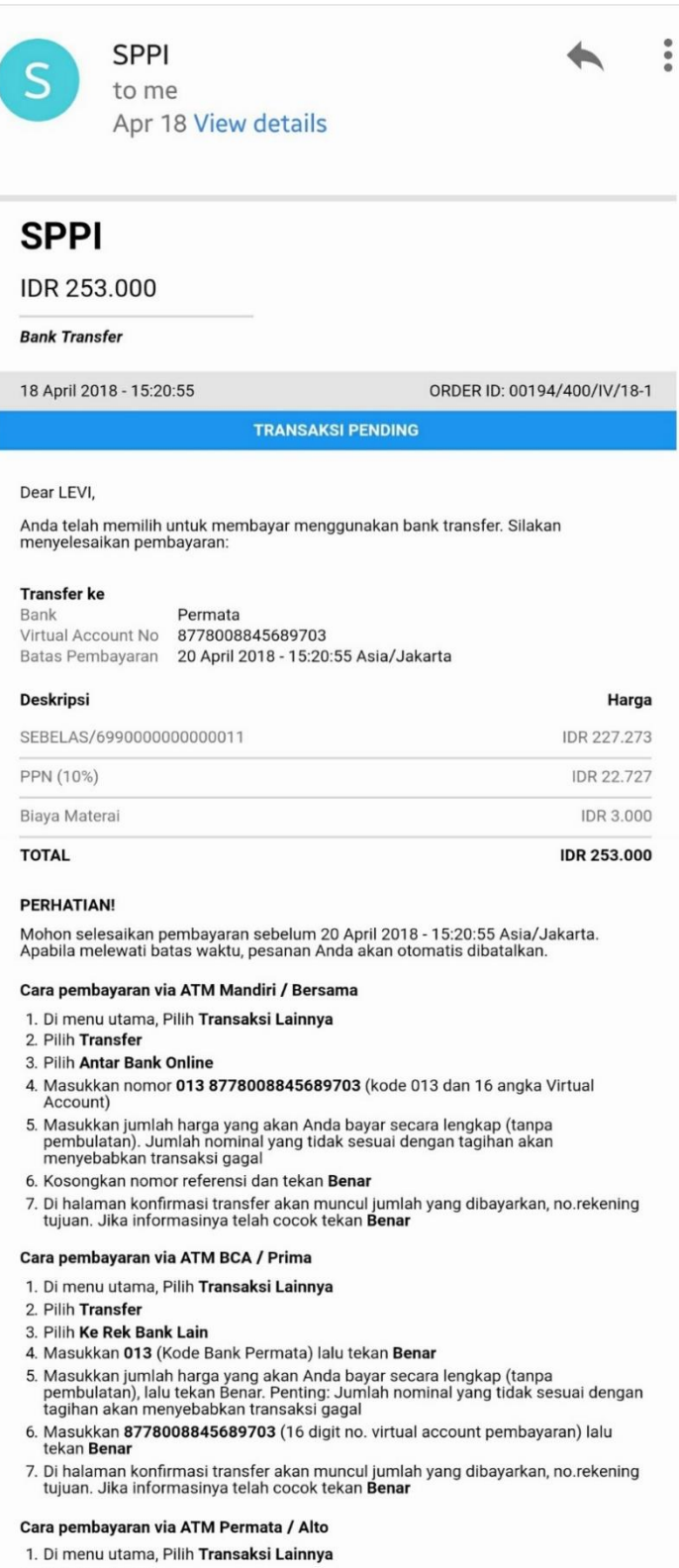

- 2. Pilih Pembayaran
- 3. Pilih Pembayaran Lainnnya
- 4. Pilih Virtual Account
- 5. Masukkan 16 digit no. Virtual Account 8778008845689703 dan tekan Benar
- 6. Di halaman konfirmasi transfer akan muncul jumlah yang dibayarkan, no. Virtual<br>Account, dan nama toko. Jika informasinya telah cocok tekan Benar
- 
- 7. Pilih rekening pembayaran Anda dan tekan Benar

**9.** Jika Anda sudah selesai melakukan pembayaran/transfer, otomatis Anda akan mendapatkan email konfirmasi transaksi berhasil.

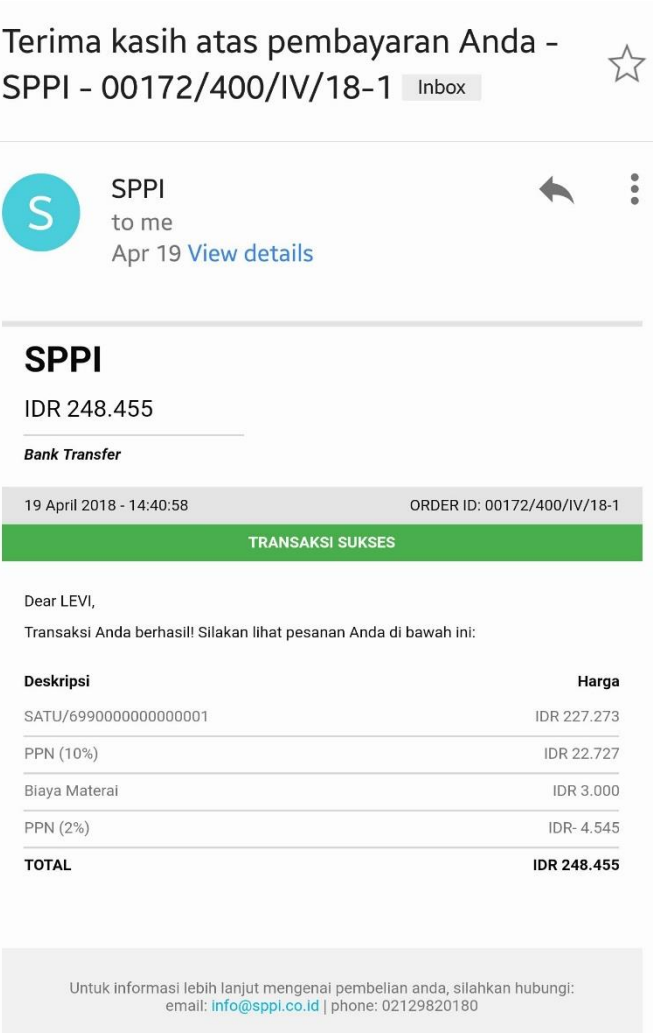

Dan status invoice (ada dimenu invoice/transaksi) akan berubah otomatis dari **Unpaid** menjadi **Paid** tanpa harus Anda konfirmasi pembayaran (metode lama). Perubahan status ini paling lambat 24 jam dari waktu Anda melakukan pembayaran, jika lebih dari 24 jam status masih belum berubah silahkan hubungi SPPI.

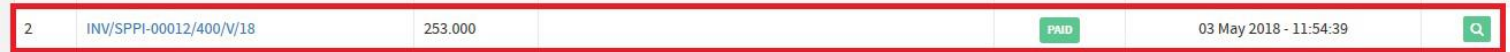

*\*\* Transaksi diatas hanya sekedar ilustrasi semata, tidak mencerminkan transaksi asli \*\**